Mailbox Setup

### **Contents**

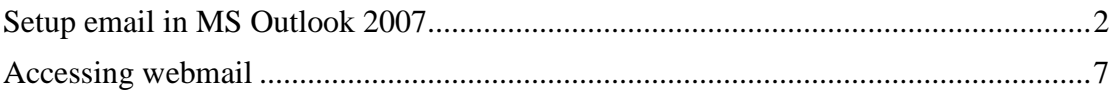

### <span id="page-1-0"></span>**Setup email in MS Outlook 2007**

Select tools

Account Settings

Select the email account Tab and click New

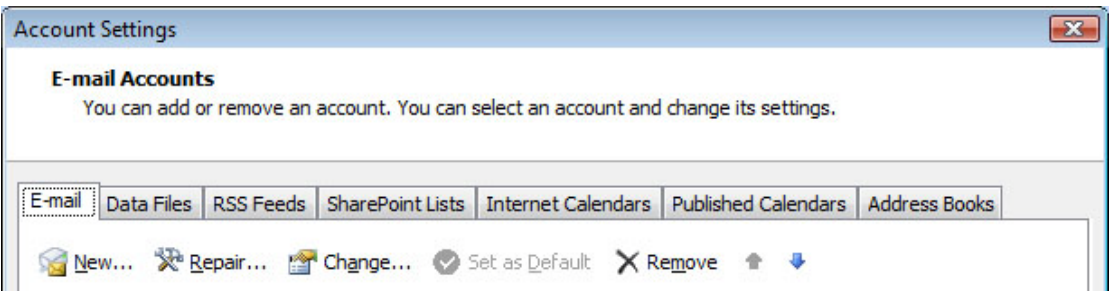

Click Microsoft Exchange, Pop3, IMAP or HTTP and click next

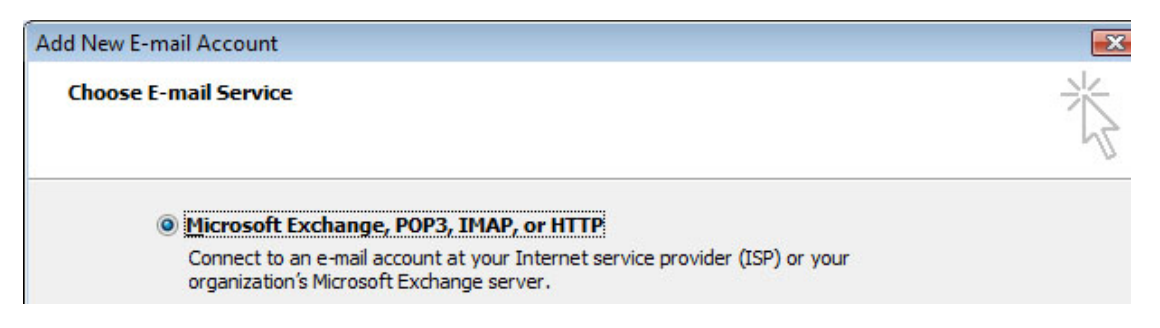

Click manually configure server settings or additional server types and click next

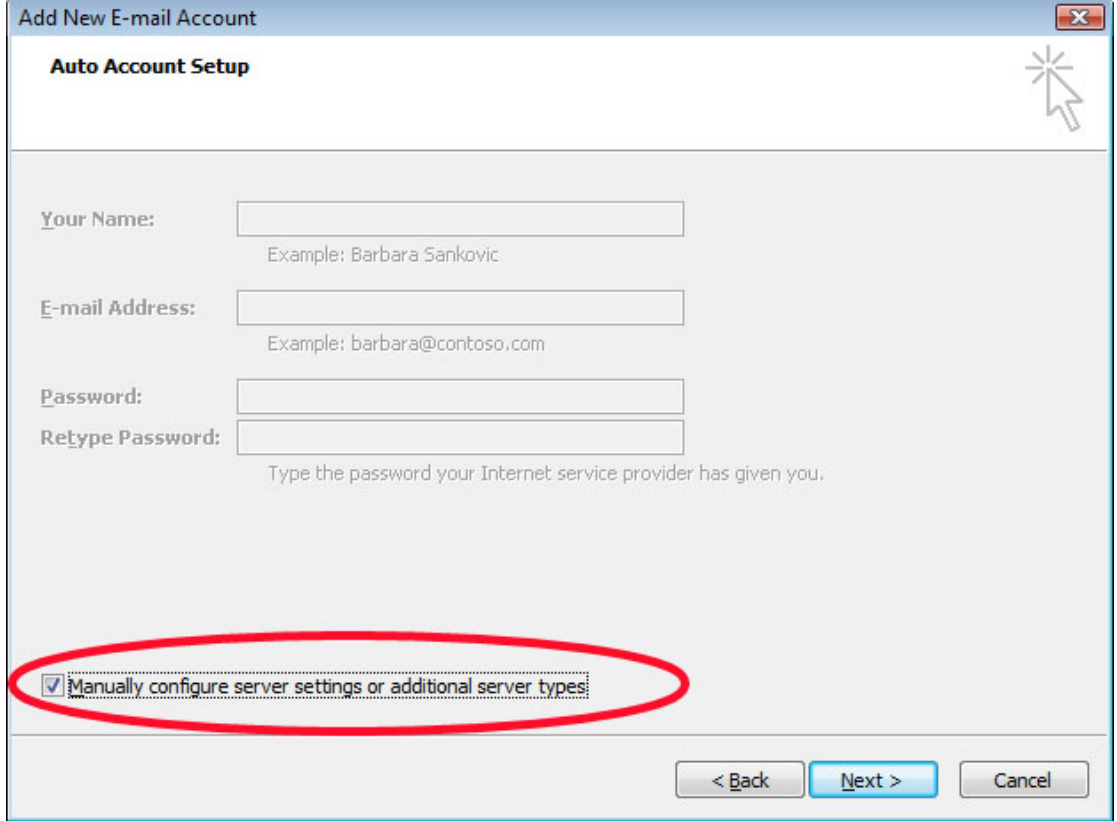

Click Internet Email and click next

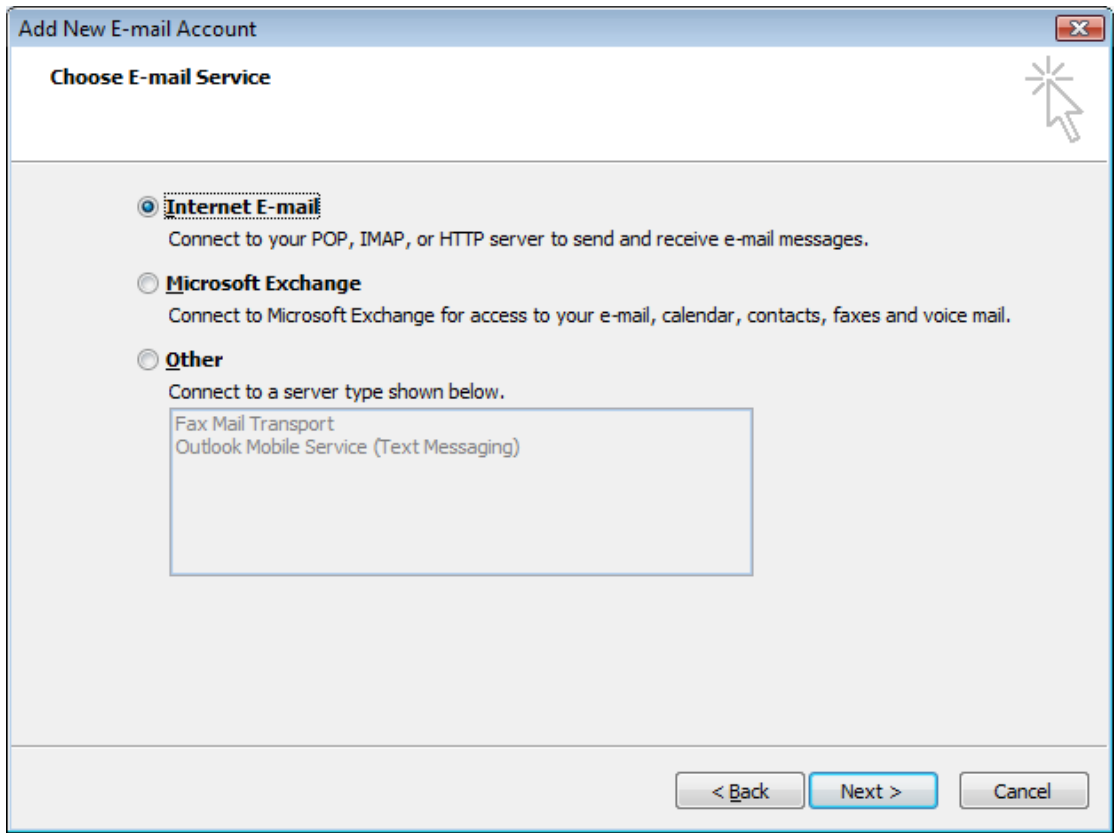

Enter the account information, and then click the more settings button

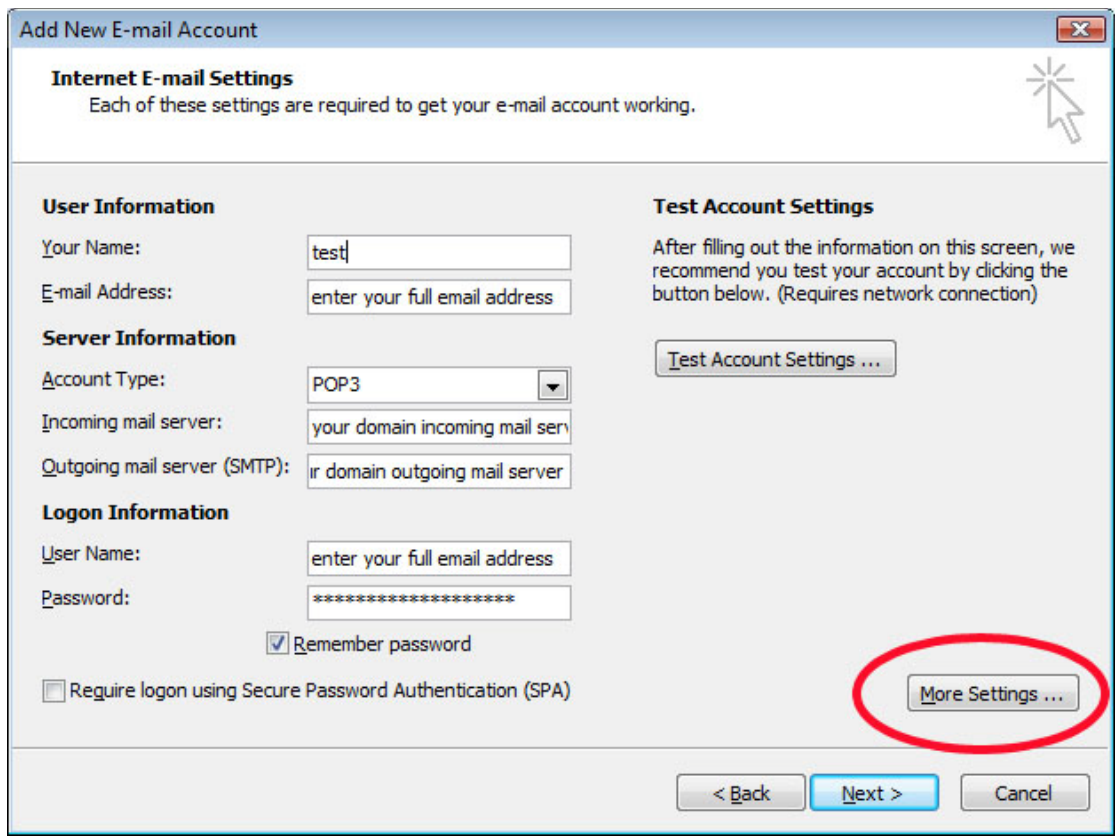

#### Click the Outgoing Server Tab and click My outgoing server (SMTP) requires authentication

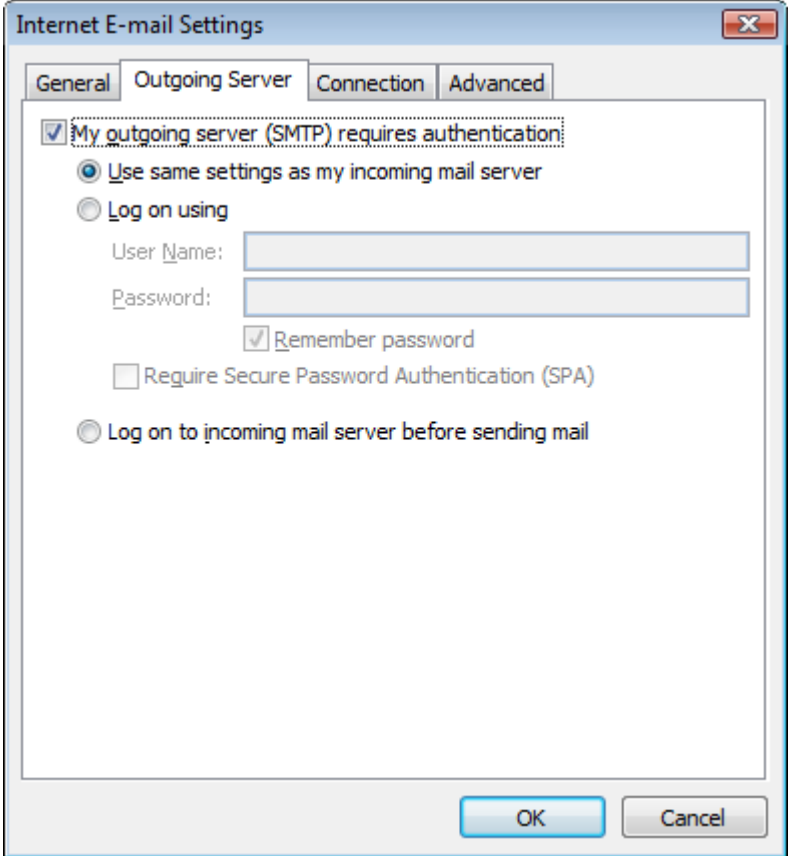

Now click the Advanced Tab and change the outgoing server port from 25 to 587 and click OK  $\overline{23}$ **Internet E-mail Settings** General | Outgoing Server | Connection | Advanced **Server Port Numbers** Incoming server (POP3): 110 Use Defaults This server required an encrypted connection (SSL) Outgoing server (SMTP): 587 Use the following type or engrypted connection: None  $\overline{\phantom{0}}$ Server Timeouts -Short  $=$ - Long 1 minute Delivery -Leave a copy of messages on the server Remove from server after  $10$  $\frac{1}{v}$  days Remove from server when deleted from 'Deleted Items' OK Cancel

You will now be back to the main setup screen

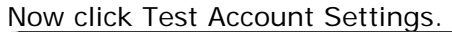

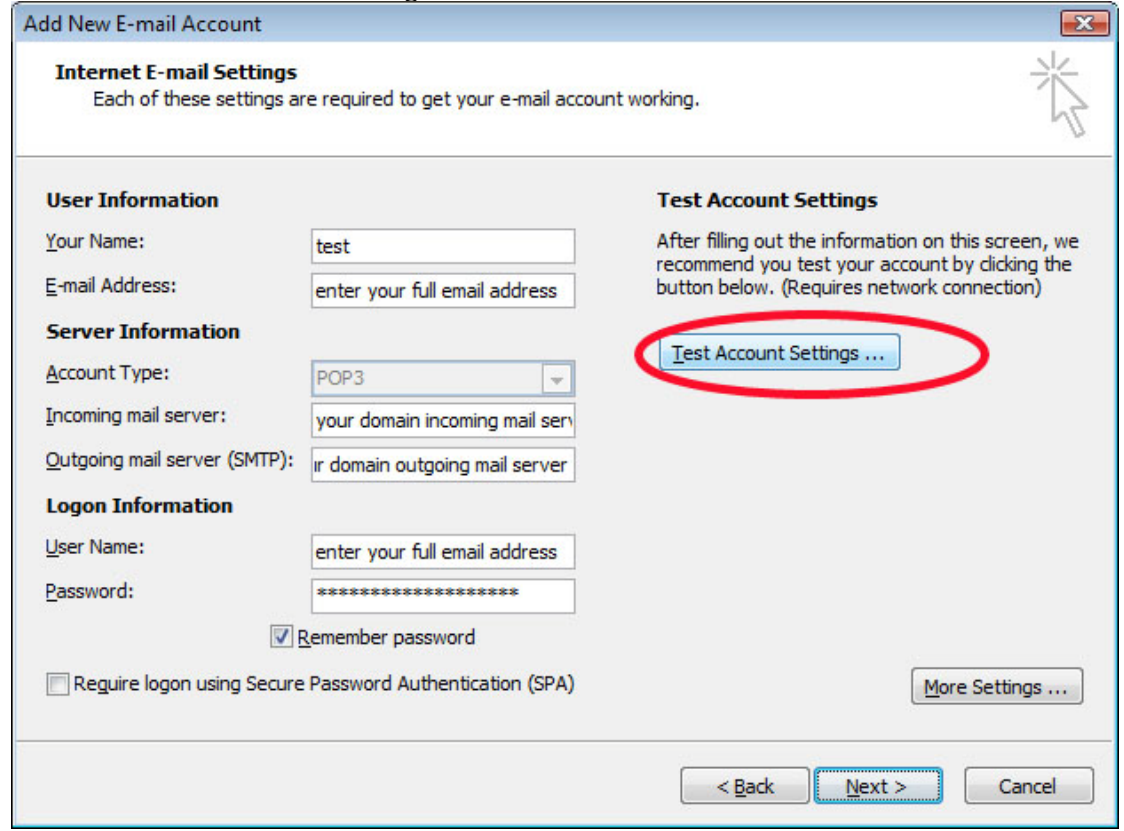

If all went well Outlook 2007 should have successfully sent and retrieved a test email via your new account

Send an email to yourself to test this new email account.

### <span id="page-6-0"></span>**Accessing webmail**

Note webmail can only be used to access mailboxes To access your email via a web browser

- 1. Launch your web browser eg Internet Explorer, Mozilla etc
- 2. In the address box type your mail server address e.g. mail.yourdomain.com
	- a. Note this can be found under your control panel
	- b. After logging in to your control panel
	- c. Click mail info --- Mail manager
	- d. Your mail server details are listed under the mail service heading

3. You will be presented with the following screen

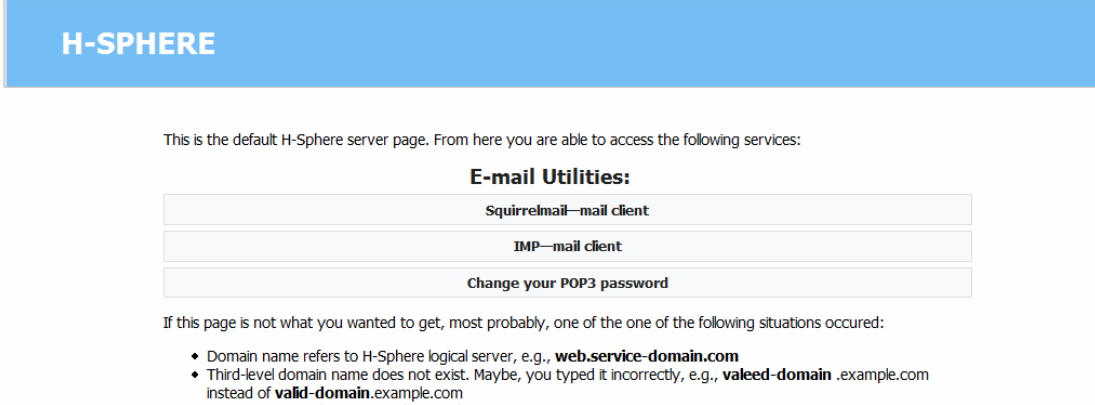

- . Domain incorrectly points to this H-Sphere server.
- 4. Click either
	- a. Squirrelmail or
	- b. IMP mail client
- 5. Enter your email address and password
- 6. Click login

Documentation for squirrelmail can be found here Documentation for IMP can be found here http://www.squirrelmail.org/docs/user/user.html http://www.horde.org/imp/docs/

©2007 U.A.C InfoTech Solutions http://www.uacinfotech.com.au